# eduACADEMY

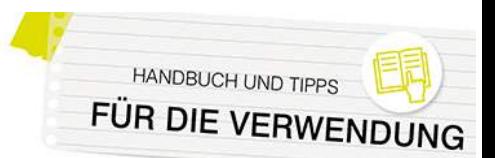

# **Für Administrator\*innen: Kursbereiche und Kurse anlegen und konfigurieren**

Auf Ihrer eduACADEMY-Instanz können sowohl Kurse als auch Kursbereiche erstellt werden. Kursbereiche dienen dazu, die Kurse übersichtlich zu organisieren bzw. grundlegende Einstellungen wie Berechtigungen für mehrere Kurse gleichzeitig festzulegen. So ist es beispielsweise sinnvoll, für jeden Gegenstand oder jede Klasse einen Kursbereich anzulegen. In diesem Kursbereich können beliebig viele Kurse erstellt werden, in denen dann die Lerninhalte zu finden sind.

Standardmäßig haben neben Administrator\*innen die Rollen "Manager/in" und "Kursersteller/in" die Rechte dazu, einen Kurs zu erstellen bzw. einen Kursbereich anzulegen. Dies funktioniert über "Website-Administration > Kurse > Kurse und Kursbereiche verwalten":

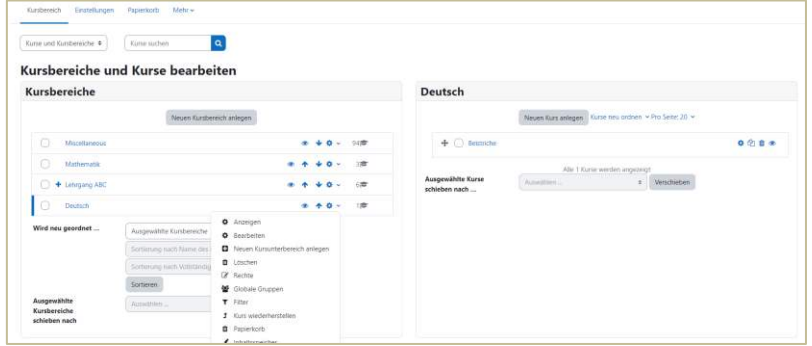

Links finden Sie die Kursbereiche, rechts die Kurse, die sich im jeweiligen Kursbereich befinden.

### Anlegen eines Kursbereichs

Klicken Sie zum Anlegen eines neuen Kursbereichs einfach links auf den entsprechenden Button, um die entsprechende Eingabemaske aufzurufen. Beim Anlegen eines Kursbereichs müssen Sie für ihn einerseits einen Namen vergeben und andererseits ausw‰hlen, ob dieser einem anderen Kursbereich untergeordnet sein soll oder in der Hierarchie ganz oben stehen soll. Dazu finden Sie in der Maske zur Anlage eines Kursbereichs ein entsprechendes Dropdown-Menü:

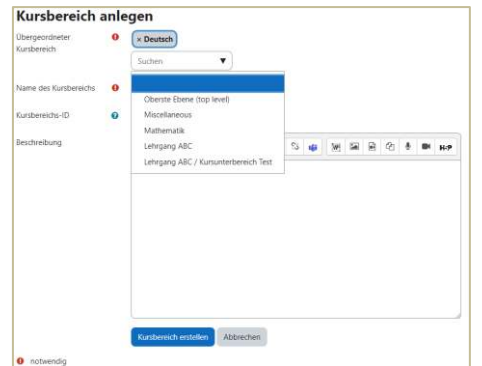

Die Bearbeitung eines Kursbereichs ist im Nachhinein immer über das Zahnrad neben dem Namen des Kursbereichs möglich (siehe dazu den Screenshot weiter oben).

N‰heres zum Thema Kursbereich finden Sie [hier.](https://docs.moodle.org/402/de/Kursbereiche)

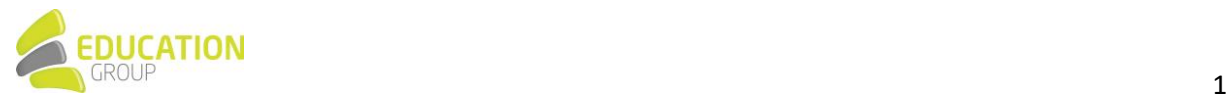

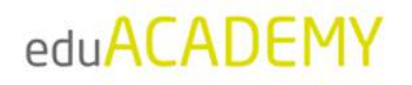

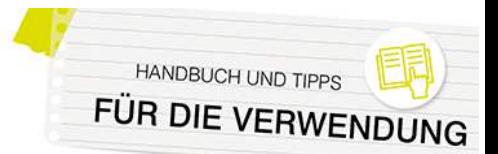

## Anlegen eines Kurses

W‰hlen Sie zum Anlegen eines Kurses links den entsprechenden Kursbereich aus, und klicken Sie anschließend auf "Neuen Kurs anlegen": Alternativ können Sie die Kursanlage auch über "Website-Administration > Kurse > Kurse und Kursbereiche verwalten" aufrufen oder in der Navigationsleiste ganz oben auf "Meine Kurse" klicken und anschließend bei den drei Punkten rechts "Kurse verwalten" auswählen:

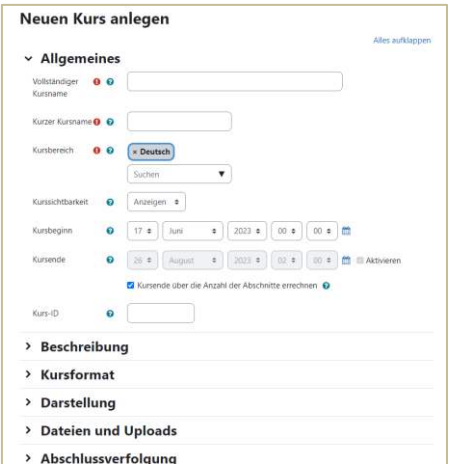

In der Eingabemaske können Sie Eckdaten zum Kurs wie Name und Kurzbezeichnung, die Kursdaten, das Erscheinungsbild des Kurses uvm. festlegen. Nähere Informationen hierzu finden Sie [hier.](https://docs.moodle.org/402/de/Kurseinstellungen)

#### *Anlegen von Kursen durch Trainer\*innen*

Wenn Sie möchten, dass auch Trainer\*innen auf Ihrer Instanz einen Kurs anlegen können sollen, kann dies u.a. vorgenommen werden, indem Sie für jede\*n Trainer\*in einen Kursbereich anlegen und diesem\*dieser dann in dem jeweiligen Kursbereich Rechte als "Manager/in" zuweisen.

Das funktioniert, indem Sie in der Übersicht der Kursbereiche auf das Zahnrad neben dem jeweiligen Kursbereich klicken und "Rechte" auswählen:

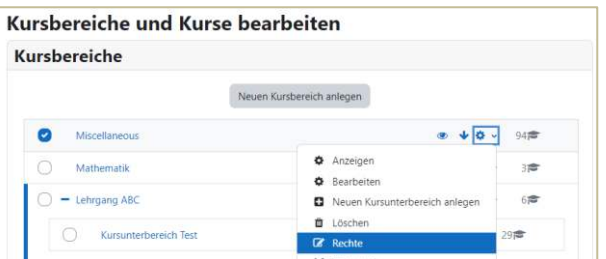

Wählen Sie anschließend im Dropdown-Menü links oben den Punkt "Rollen zuweisen" aus:

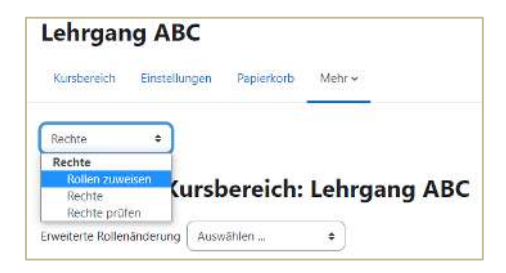

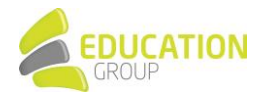

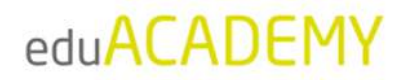

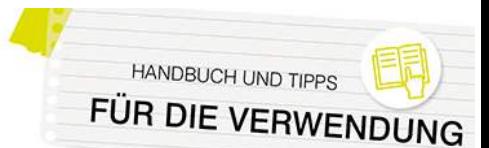

Im nächsten Schritt auf "Manager/in" klicken und den gewünschten User auswählen:

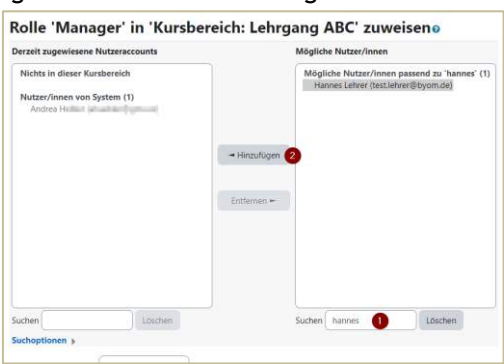

Nach Klick auf "Hinzufügen" kann der User "Hannes Lehrer" im Kursbereich "Lehrgang ABC" selbstständig Kurse anlegen. Dazu einfach in der Navigationsleiste ganz oben auf "Meine Kurse" klicken und anschließend bei den drei Punkten rechts "Kurse verwalten" auswählen:

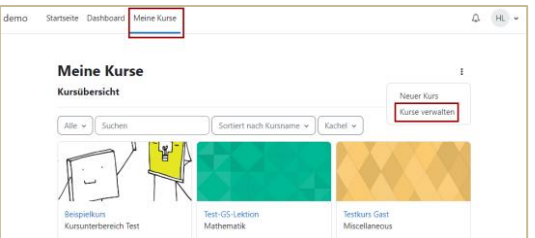

Es können dann zwar alle Kursbereiche und Kurse angesehen werden, jedoch kann "Hannes Lehrer" neben den Kursen, in denen er als Trainer oder Teilnehmer eingetragen hat, nur die Kurse im Kursbereich "Lehrgang ABC" aufrufen bzw. ausschließlich dort neue Kurse anlegen.

**Bitte beachten Sie:** Wenn eine Person einen Kurs anlegt, ist sie dort nicht automatisch als Trainer\*in eingetragen. Sie müsste sich selbst (wie unten beschrieben) in den jeweiligen Kurs einschreiben, damit der Kurs z.B. auch in der Kursübersicht unter "Meine Kurse" aufscheint.

**Hinweis:** Auch wenn ein\*e Kursleiter\*in nicht die Berechtigung hat, einen Kurs selbst anzulegen, kann er\*sie trotzdem s‰mtliche Einstellungen im Kurs selbst vornehmen und ihn ganz nach Bedarf bearbeiten.

#### Einschreiben von Trainer\*innen in einen Kurs

Nach dem Anlegen des Kurses können Sie die jeweiligen Trainer\*innen (=Kursleiter\*innen) einschreiben. Klicken Sie dazu in der Navigationsleiste des Kurses auf "Teilnehmer/innen" und anschließend auf den Button "Nutzer/innen einschreiben":

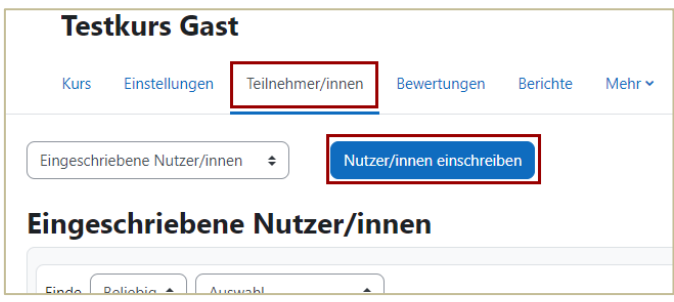

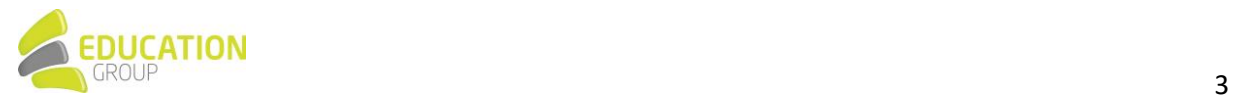

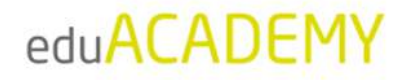

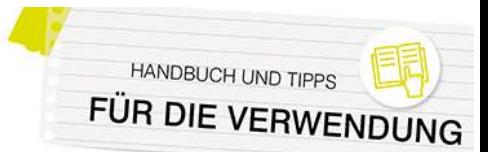

Im Anschluss können Sie im Suchfeld (Ziffer 1) nach den entsprechenden Usern suchen. Wählen Sie bei "Kursrolle zuweisen" (Ziffer 2) die Rolle "Teacher" bzw. "Trainer/in" aus und bestätigen Sie mit Klick auf "Ausgewählte Nutzer/innen und globale Gruppen einschreiben":

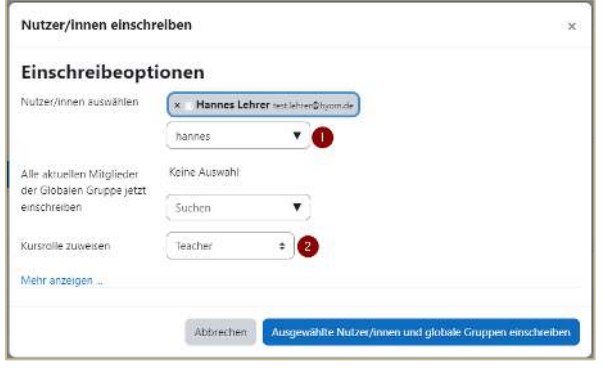

Die Personen, die in einem Kurs als Trainer\*in eingeschrieben sind, können ihre jeweiligen Kursteilnehmer\*innen in den Kurs eintragen und natürlich auch die Kursinhalte entsprechend bearbeiten.

**Hinweis:** Wenn eine Person einen Kurs anlegt, ist sie dort nicht automatisch als Trainer\*in eingetragen. Sie müsste sich selbst (wie unten beschrieben) in den jeweiligen Kurs einschreiben, damit der Kurs z.B. auch in der Kursübersicht unter "Meine Kurse" aufscheint.

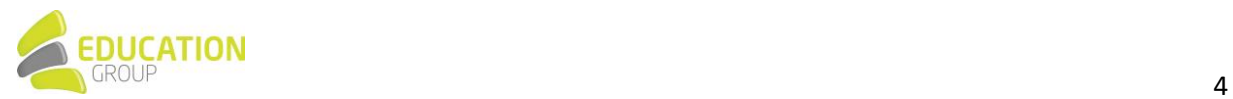